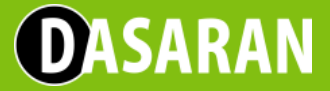

## **«**Մաքուր պահենք մեր քաղաքը**»** վիդեոմրցույթ

## Տեսանյութի տեղադրման ուղեցույց

## Քայլ **1.** Գրանցվե**´**ք "**Youtube"** կայքում

*(*Եթե Դուք նախկինում արդեն գրանցվել էիք *"Youtube"* կայքում*,* ապա կարող եք սկսել քայլ *2-*ից*):* 

● Մուտք գործեք "YouTube.com" կայք,

● Սեղմեք կայքի վերևի աջ անկյունում տեղակայված "**Войти"** կամ "**Sign in"** կոճակը,

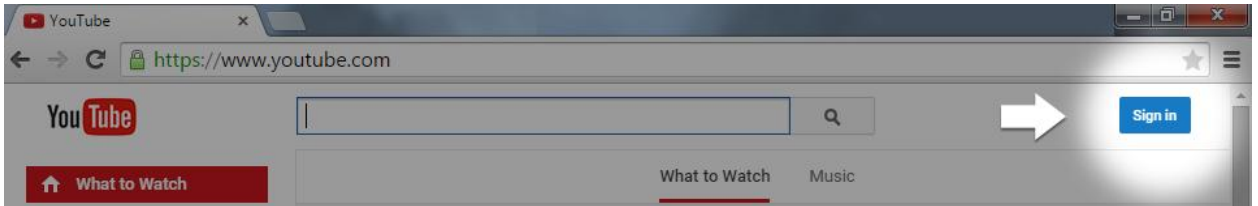

- Կբացվի նոր էջ, որտեղ կկարողանաք մուտքագրել "GMail.com" կայքում գրանցած էլ. հասցեն (E-mail) ու ծածկագիրը:
	- Եթե գրանցված չեք "GMail.com"-ում, ապա սեղմեք վերևի աջ անկյունում գտնվող **"Create an account"** կամ **"Создайте аккаунт"** կոճակը էլ-փոստի հասցե գրանցելու համար:
	- Նոր բացված էջում լրացրեք պահանջվող դաշտերը:

 ● Մի քանի րոպեի ընթացքում Դուք կստանաք հաղորդագրություն Ձեր նշած կամ քիչ առաջ գրանցած էլ. հասցեին, որպեսզի հաստատեք "Youtube" կայքի Ձեր անհատական էջը,

● Հաստատելու համար անհրաժեշտ է սեղմել Ձեր էլ. հասցեին ստացած հաղորդագրության մեջ առկա հղման վրա, այնուհետ մուտք գործել համակարգ՝ կիրառելով էլ. հասցեն և ծածկագիրը:

## Քայլ **2.** Բեռնեք Ձեր տեսանյութը

 ● Մուտք գործեք **"Youtube"** կայքի Ձեր անհատական էջը և սեղմեք էջի վերևում գտնվող **"Добавить видео"** կամ **"Upload"** կոճակը:

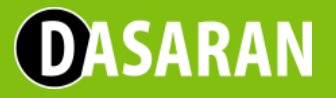

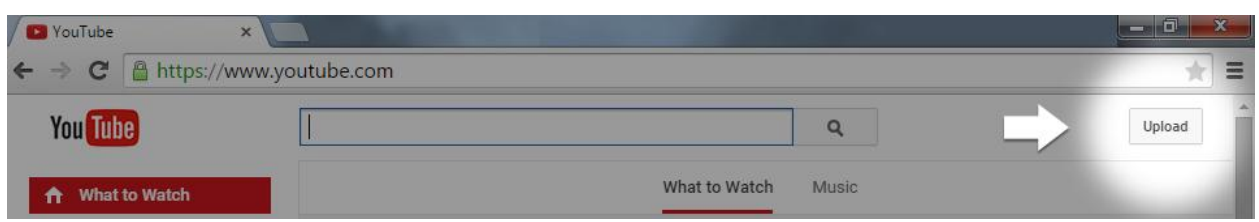

- Սեղմեք բեռնելու համար նախատեսված **"Выберите файлы для загрузки"** կամ **"Select files to upload"** կոճակը,
- Համակարգչի միջից "**Open"** կամ **"Browse"** կոճակի միջոցով ընտրեք տեսանյութը,
- Լրացրեք տեսանյութի բեռնման համար անհրաժեշտ դաշտերը՝ օգտագործելով հետևյալ հրահանգները .
	- **Title (Название)**  Dasaran «Մաքուր պահենք մեր քաղաքը» → այնուհետ տեսանյութի վերնագիրը (առավելագույնը 35 նիշ)
	- **Description (Описание) –** Մուտքագրեք տեսանյութի նկարագրությունը (առավելագույնը 120 նիշ),
	- **Tags (Теги)**  Dasaran, մրցույթ, «Մաքուր պահենք մեր քաղաքը»:
	- **Privacy settings (Настройки конфиденциальности) –** Ընտրեք Public (Для всех) կոճակը:

Վերոնշյալ բոլոր գործողությունները հաջողությամբ կատարելուց հետո պատճենեք (**copy**) ստացված հղումը տեղադրեք այստեղ՝

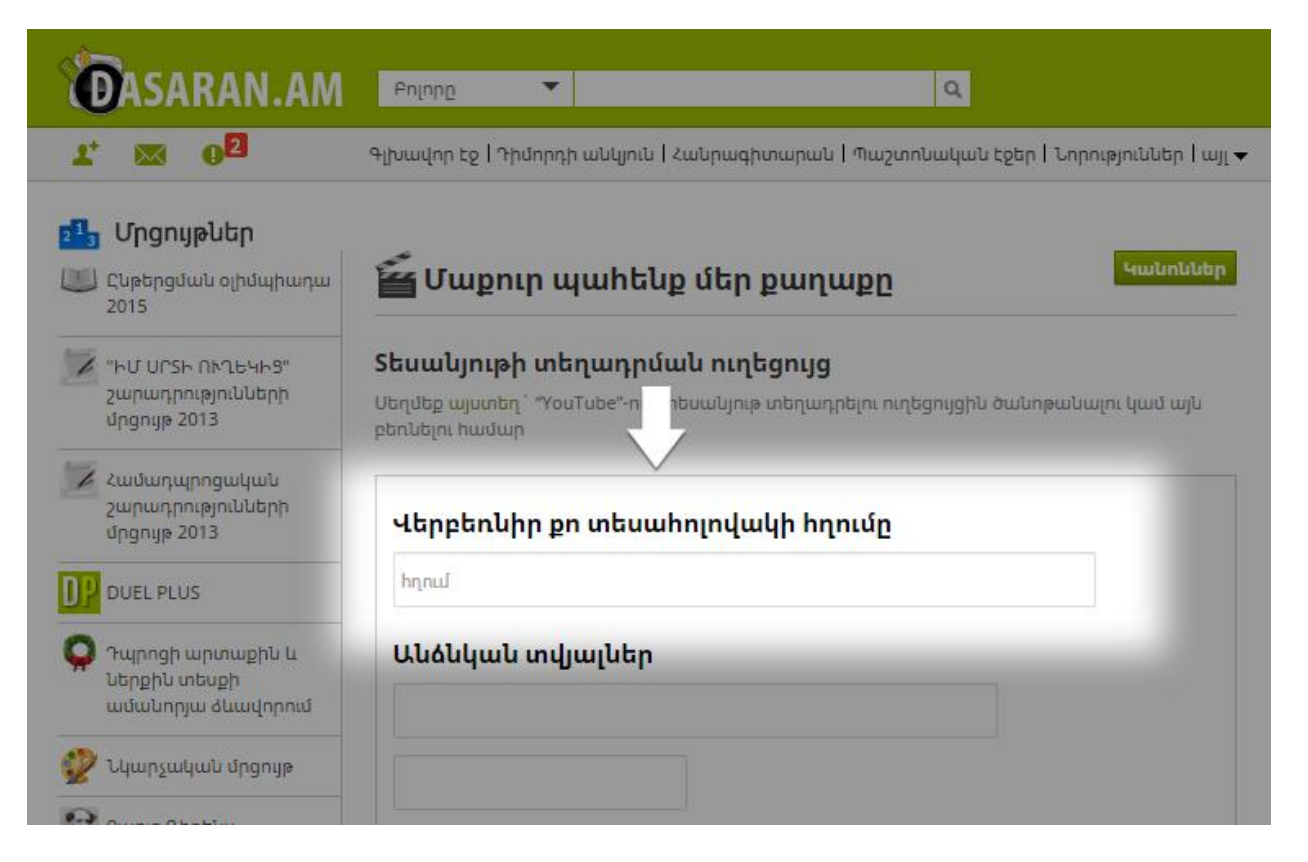